## Tutorial para discentes: Mérito Acadêmico

- 1) Verifique se está no prazo para enviar os currículos para concorrer ao Mérito Acadêmico no Cronograma Acadêmico vigente disponível no site da PROGRAD, no link a seguir: https://prograd.ufla.br/calendario-cronograma.
- 2) Verifique se o seu registro acadêmico (nº de matrícula) está na lista de candidatos aptos ao Mérito Acadêmico no site da Unidade Acadêmica - UA.
- 3) Caso seja apto ao Mérito Acadêmico, deverá abrir um processo no SEI.
- 4) Para protocolar a sua solicitação, acesse o portal SEI no link a seguir: https://portalsei.ufla.br/
- 5) Em "usuário externo", faça seu login. Atenção: caso seja o primeiro acesso ao sistema, verifique o tutorial para primeiro acesso no link a seguir: https://kb.ufla.br/books/manual-de-sistemas-o3k/page/primeiro-acessso-de-discente
- 6) Ao acessar o sistema, clique em "Menu" (canto direito superior da tela). No Menu, clique em "Peticionamento" e "Processo novo". Selecione a opção "Mérito Acadêmico".
- 7) Atenção para o preenchimento:
	- Especificação: informe: CURSO E NOME COMPLETO.
	- Documentos:
	- Documento Principal: Clique em Escolher arquivo para fazer o upload do documento
	- Tipo do documento, selecione o tipo de documento. Ex.: Currículo
	- Complemento, especifique o documento. Ex.: Currículo
	- Nível de acesso: selecione "restrito"
	- Hipótese legal: selecione "informação pessoal"
	- Formato:
		- o Nato Digital (se o arquivo foi criado em meio eletrônico)
		- o Digitalizado (caso um documento em papel tenha sido digitalizado).
		- o Conferência com o documento digitalizado: cópia simples
		- o Clique em "adicionar".

– Documentos Complementares: Clique em Escolher arquivo para fazer o upload do documento

- Tipo do documento, selecione o tipo de documento. Ex.: Certificado
- Complemento, especifique o documento. Ex.: Certificados para Mérito Acadêmico
- Nível de acesso: selecione "restrito"
- Hipótese legal: selecione "informação pessoal"
- Formato:
	- o Nato Digital (se o arquivo foi criado em meio eletrônico)
	- o Digitalizado (caso um documento em papel tenha sido digitalizado).
	- o Conferência com o documento digitalizado: cópia simples
- Clique em "adicionar"

Atenção: verifique se todas as informações do requerimento estão corretas. Após o peticionamento, o requerimento não pode ser alterado.

- Clique em "Peticionar".

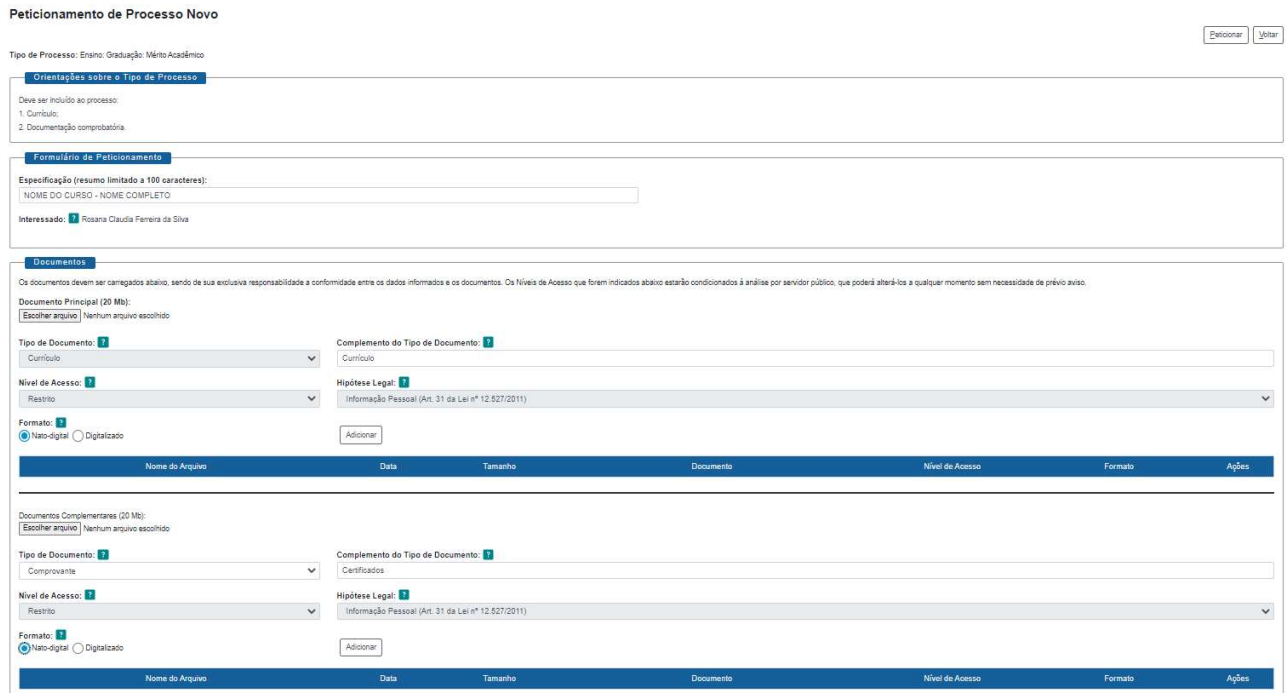

- 8) Você receberá um link via e-mail institucional para acompanhar os despachos do processo. Atenção: você só conseguirá acessar o conteúdo dos despachos por meio deste link.
- 9) Recomendamos que, ao final do processo, você gere um PDF de toda a documentação do processo. Mantenha esse documento armazenado em um local seguro para a sua segurança. Acesse o link encaminhado via e-mail institucional para acompanhamento dos despachos, selecione os documentos do processo e clique em "gerar PDF" no canto superior da tela.
- 10) Caso você precise adicionar novos documentos por solicitação da Secretaria Integrada, acesse novamente o Portal SEI, clique em "Controle de Acessos Externos", abra o processo em questão e clique em "peticionamento intercorrente" no canto direito superior da tela.
- Documentos clique em Escolher arquivo para fazer o upload do documento
- Tipo do documento, selecione o tipo de documento. Ex.: Certificado
- Complemento, especifique o documento. Ex.: Certificados complementares
- Nível de acesso: selecione "restrito"
- Hipótese legal: selecione "informação pessoal"
- Formato:
	- o Nato Digital (se o arquivo foi criado em meio eletrônico)
	- o Digitalizado (caso um documento em papel tenha sido digitalizado).
	- o Conferência com o documento digitalizado: cópia simples
- Clique em "Adicionar" e em "Peticionar", em seguida.

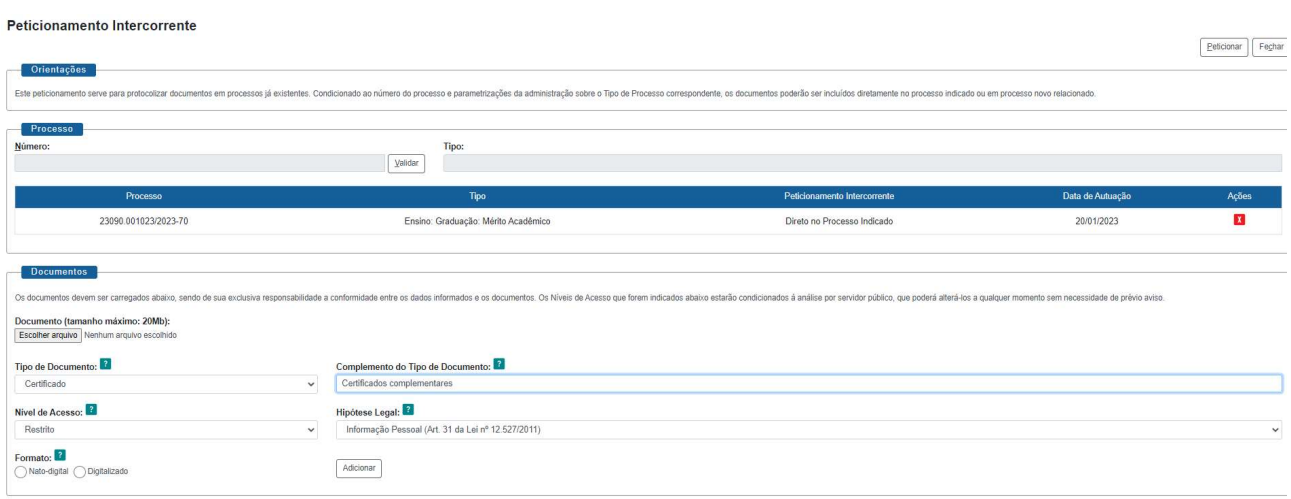

 $\fbox{\underline{Peticionar}} \ \fbox{\underline{Feghar}}$